# **Milesight 4G/5G router - Snabbstart**

# **START**:

- Skruva på antennerna
- Sätt i simkort
- Anslut till ström

Tänk på att du behöver APN till operatören till hands, behöver mycket surf/data. PIN koden behöver du inte avaktivera.

## **INSTALLATION MED DATOR (REKOMMENDERAS)**

Anslut din dator till routern WIFI, **Router\_Fxxxxx** Öppna en webbläsare och ange: **192.168.1.1**

- Användare: **admin**
- Lösen: **password**

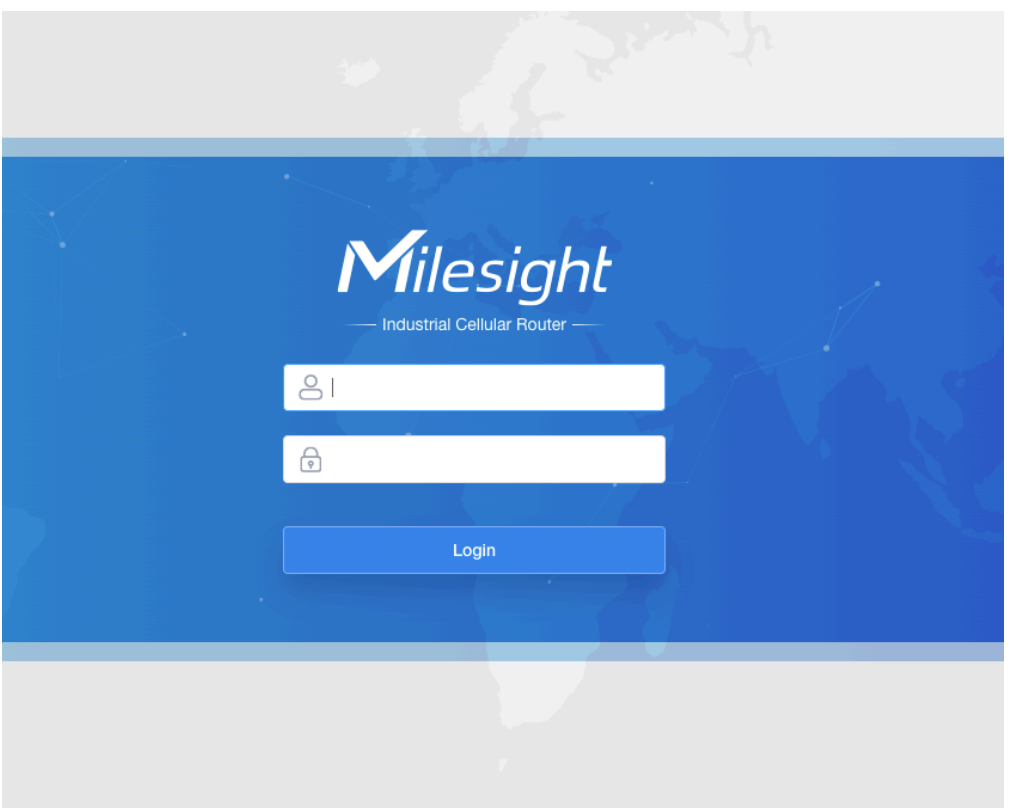

#### Gå till **Network** sedan **Interface** sedan **Cellular**

Ange din operatörs APN och PIN kod om den är aktiv - tryck **Save** när du är klar

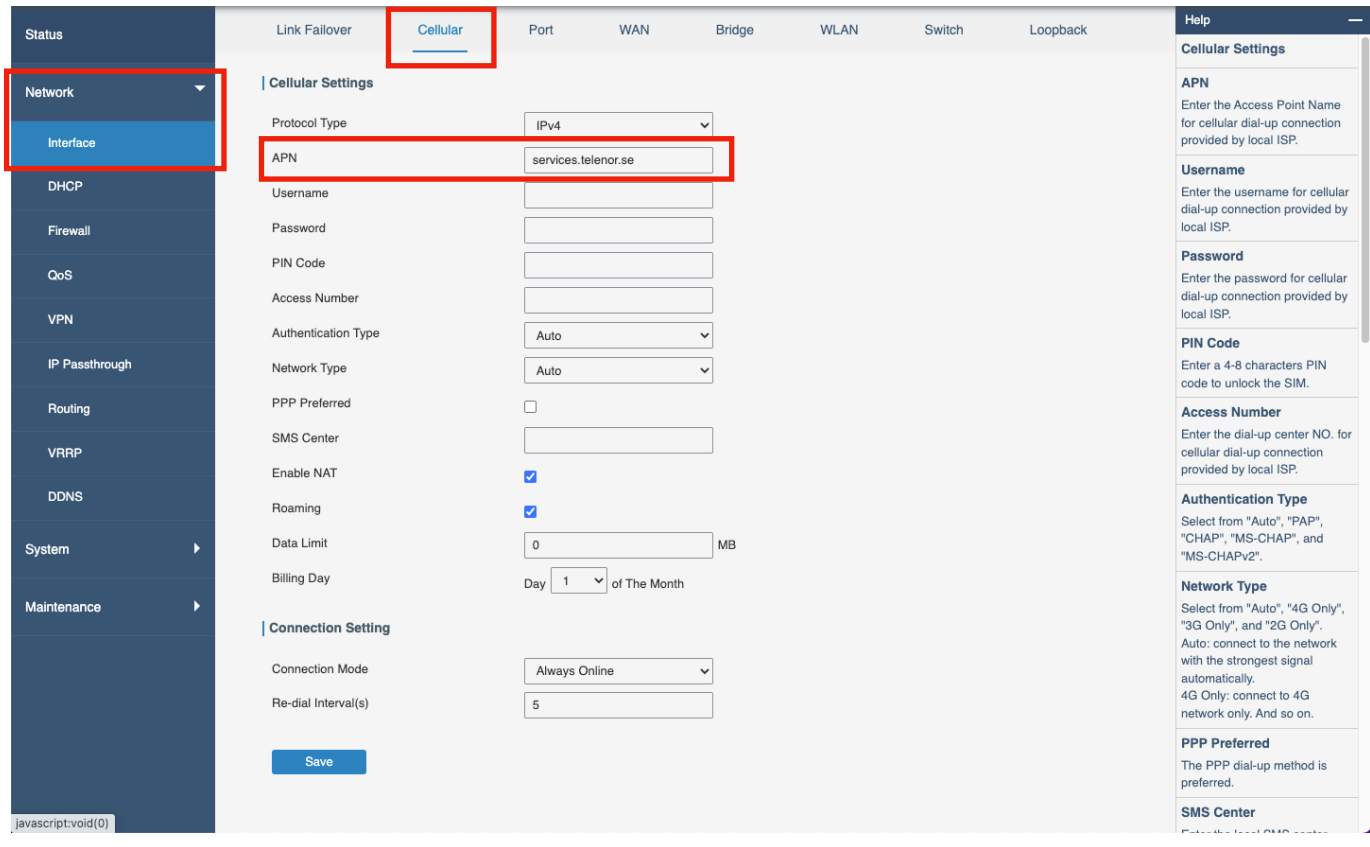

- Tryck sedan **WLAN**
- Ändra **SSID** om du önskar
- Ändra **Encryption Mode WPA-PSK**
- Ange ett lösenord till WIFI (**Key**)
- Tryck **Save** sedan **Apply** när du är klar

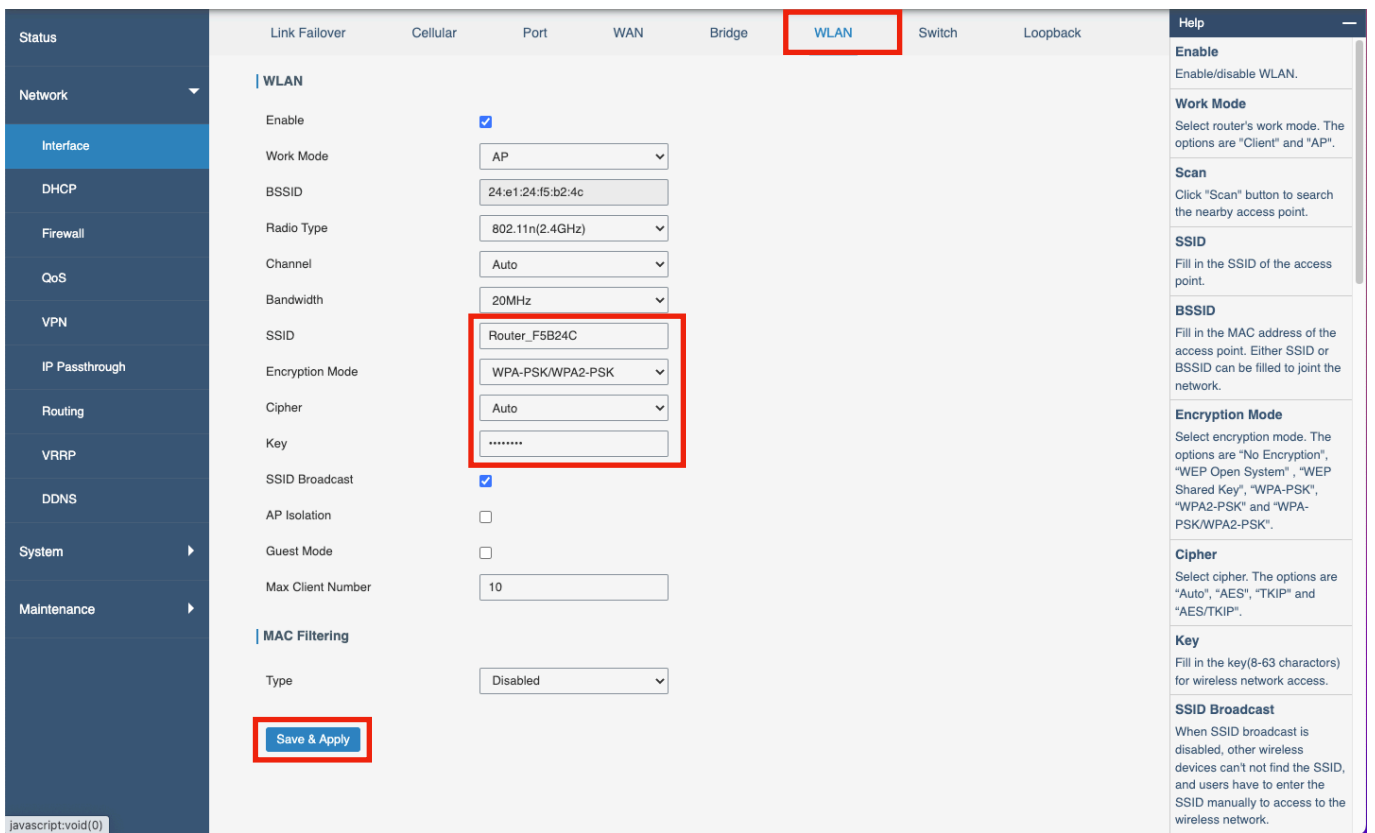

### *Nu är du färdig att använda routern.*

## **INSTÄLLNINGAR**

Om du önskar aktivera PoE på båda portar går du till **Port.** Du hittar på samma sida som ovan, **Network - Interface.** 

Ändra **WAN** till **LAN** och tryck **Save** 

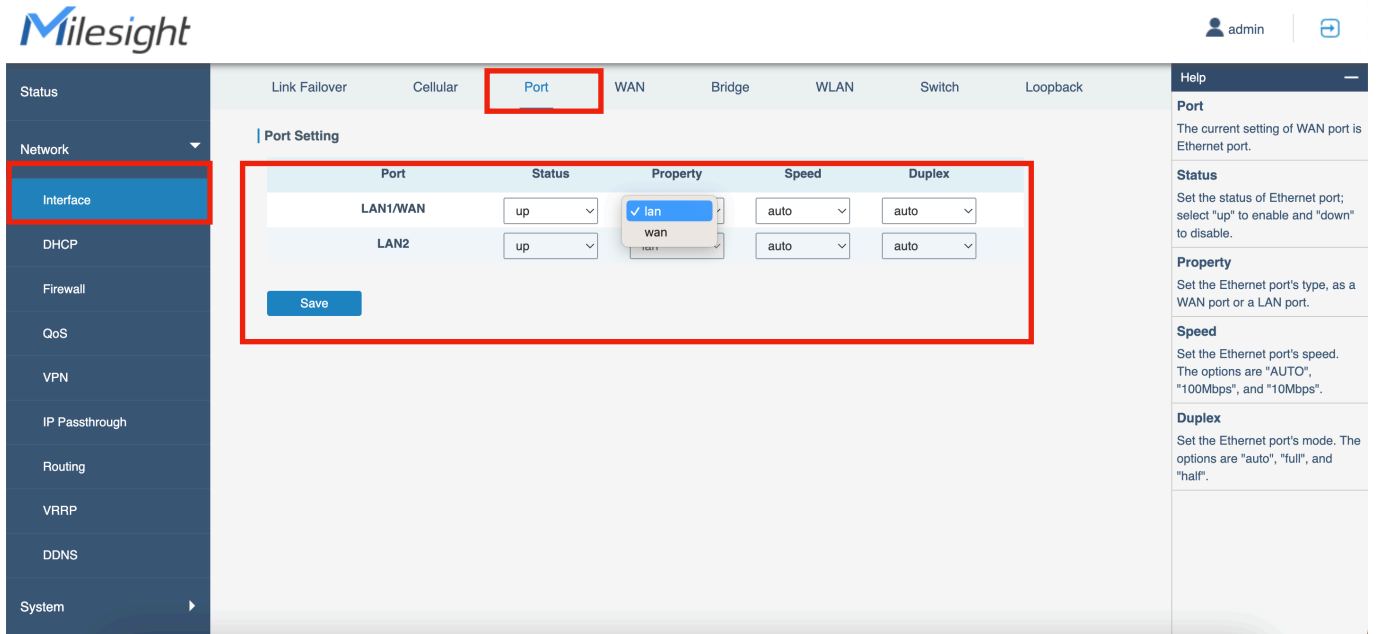

Reboot är också användbart, sätt tidpunkt då routern ska startas om vilket motverkar längre avbrott. Tryck **Maintenance** - **Reboot** - Aktivera **Schedule** och välj önskade tider

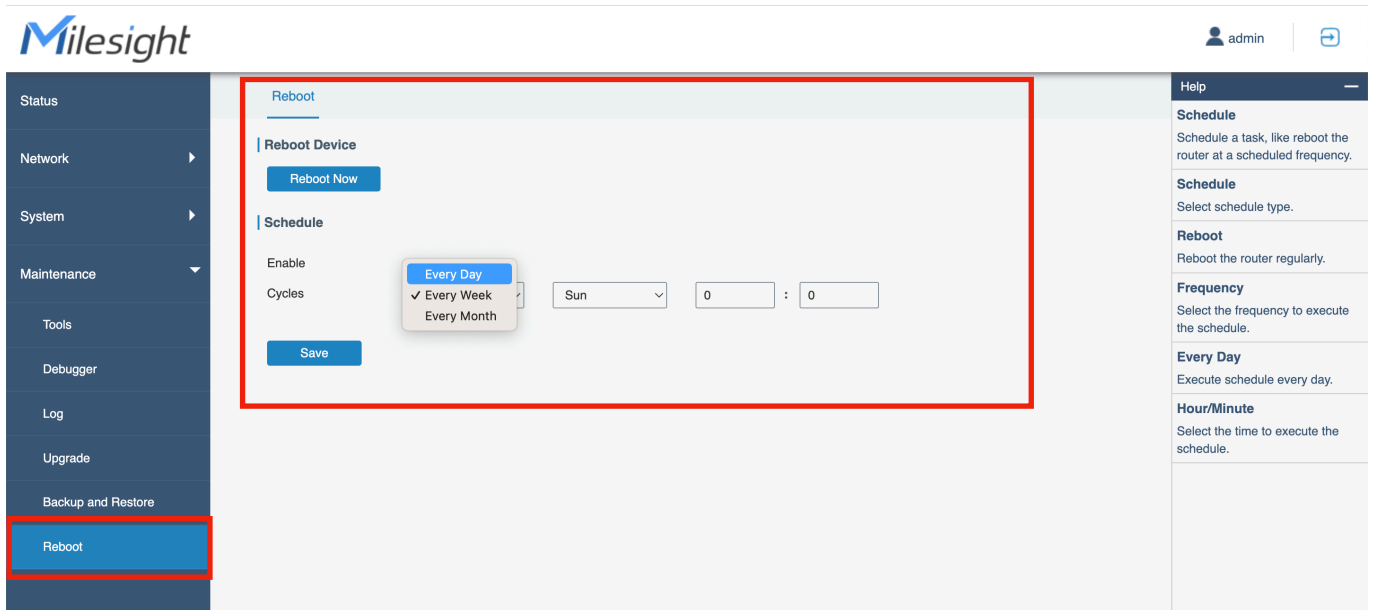

Om du är installatör och kommer använda flera med samma inställningar kan du under **Maintenance** - **Backup and Restore** spara en konfigurationsfil som du sedan använder till andra enheter eller för att snabbt komma igång om du tvingats återställa routern av olika orsaker.

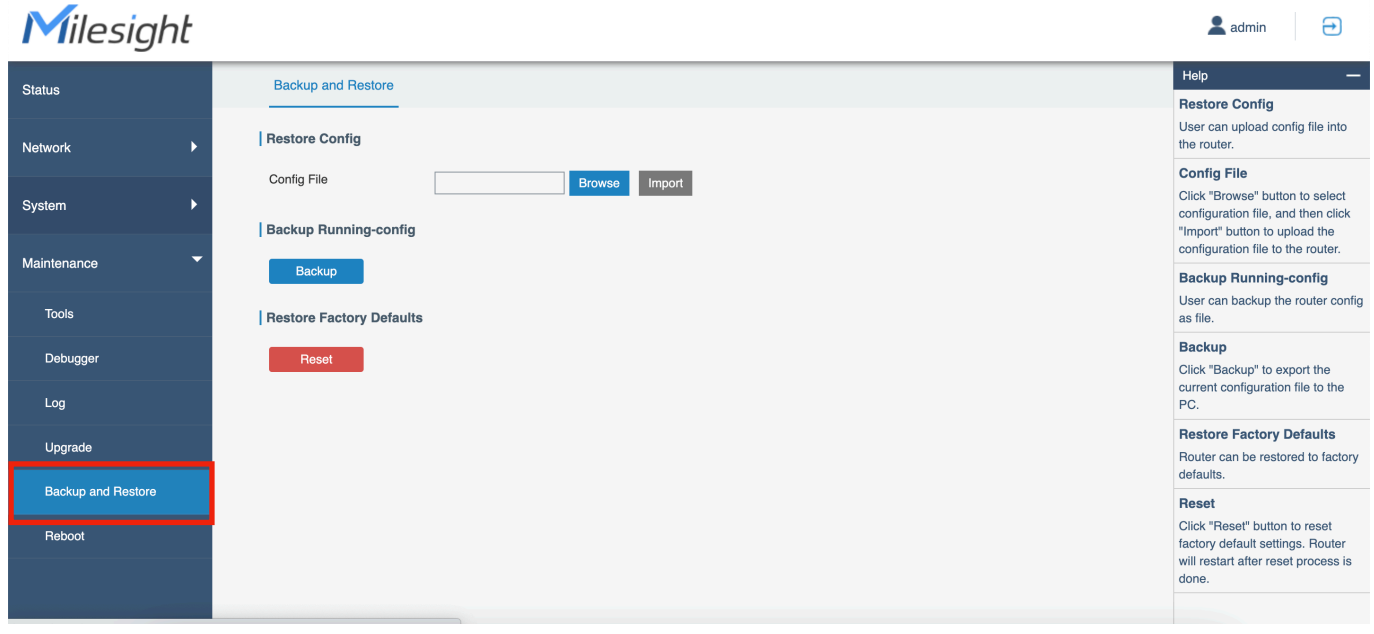

# **DEVICEHUB**

Via Milesight Devicehub kan du nå alla dina router, se status m.m.

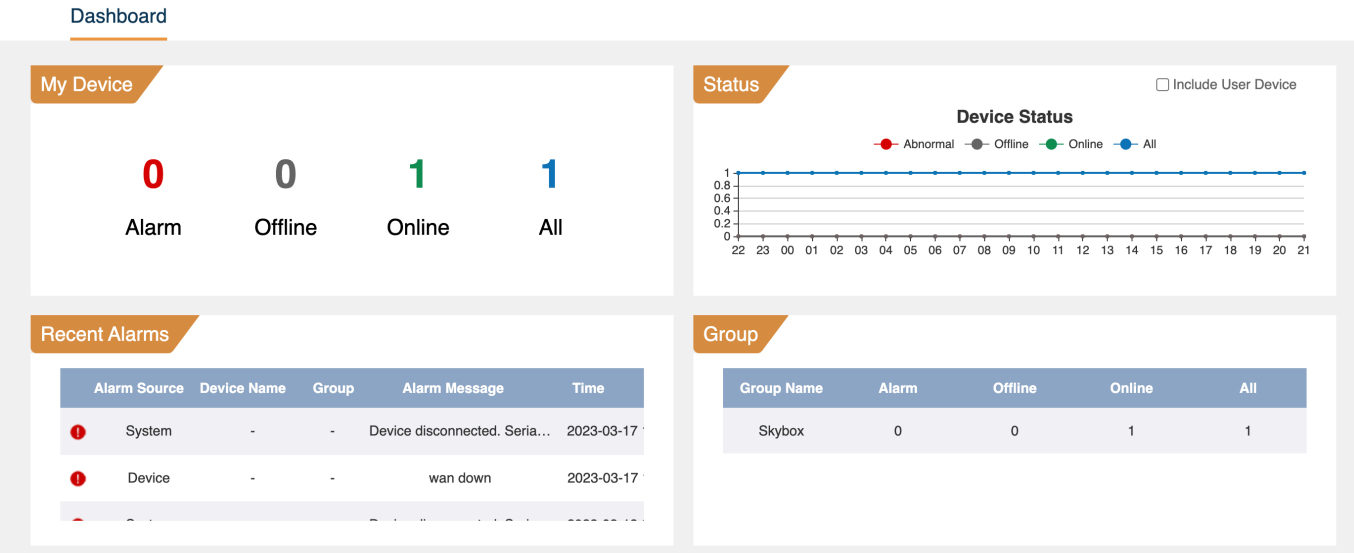

Be oss om konto. Logga in på <https://devicehub.milesight-iot.com/login> I routern går du till System - Device Management och sedan ändrar du på Activation Method till By Account Name.

Ange ditt användarnamn och lösenord du fått.

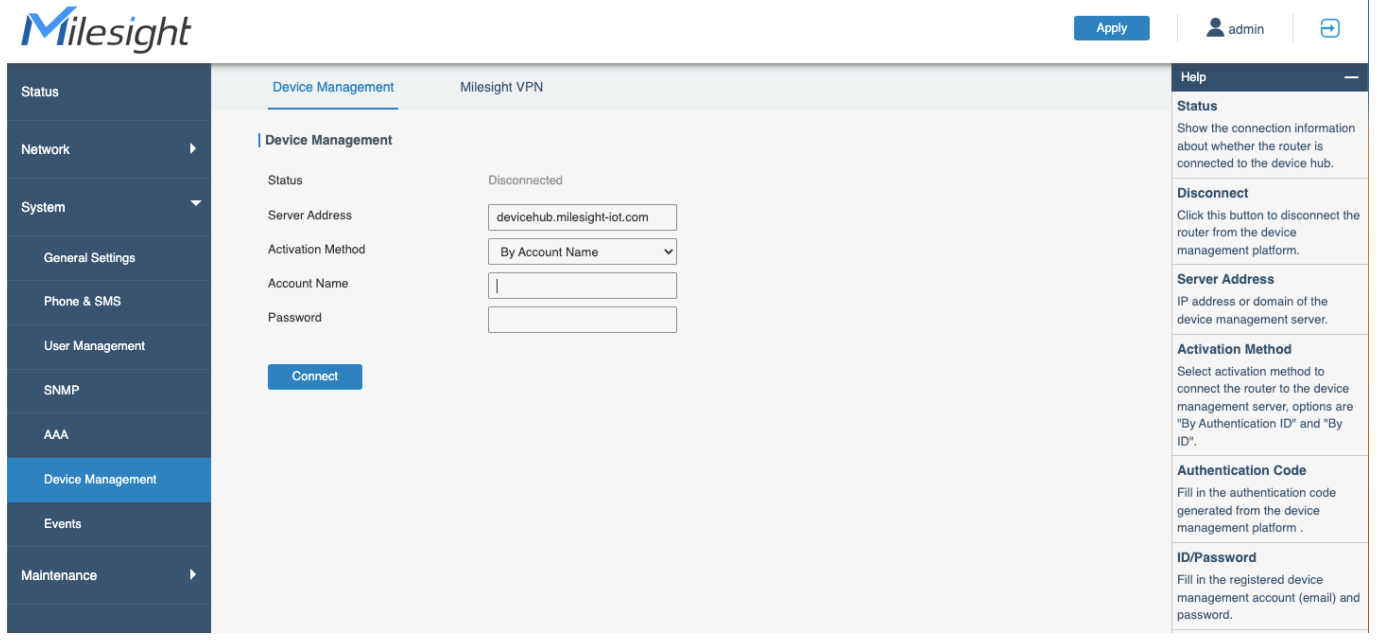

Öppna sedan till Devicehub och gå till Devices. Om några sekunder kommer routern synas.

Om du sedan vill nå routern via Devicehub trycker du på jordgloben

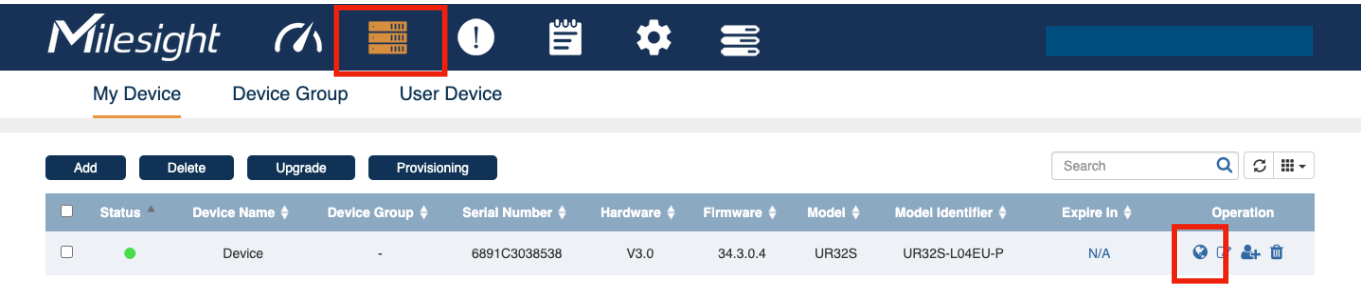

Välj tid du önskar ha enheten öppen och tryck sedan på länken och logga in.

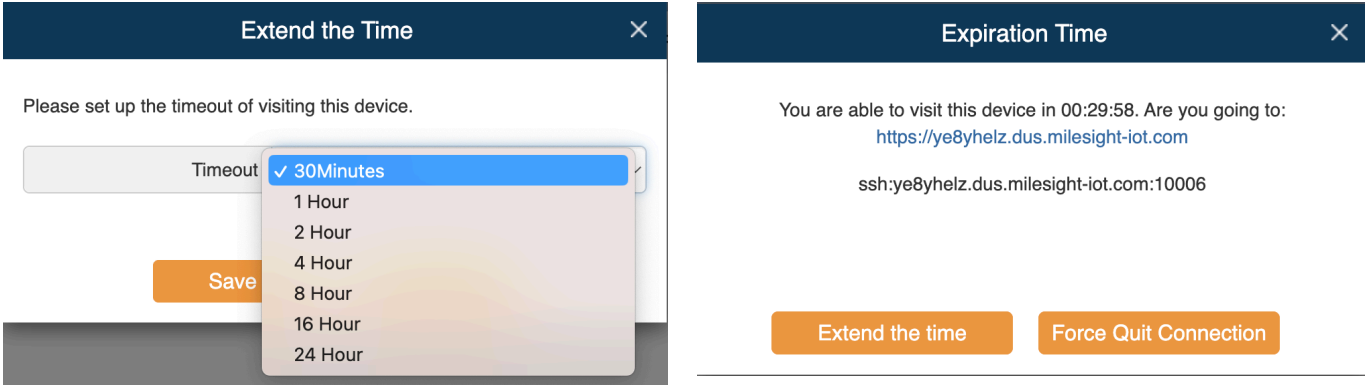